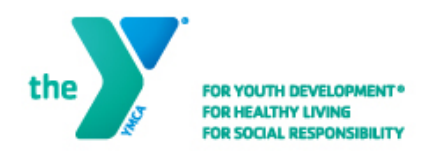

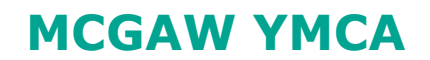

# **Step-by-Step User Guide**

To register and pay for programs and manage memberships at McGaw YMCA, you will need to create a new account or sign into our ACTIVE Net Registration system. This system replaces our previous registration system, also known as CCC.

**If you are or have been a McGaw YMCA member or participated in a program and have logged in to our old registration system any time after August 2020,** your online account has already been created. Please follow the "Sign In: [Existing Account"](#page-8-0) instructions starting on page 9.

**Otherwise, please proceed with the instructions to ["Create a](#page-1-0)  [New Account"](#page-1-0) starting on page 2.**

If you need assistance, contact us at 847-475-7400 extension 220 or send an email to [info@mcgawymca.org.](mailto:info@mcgawymca.org)

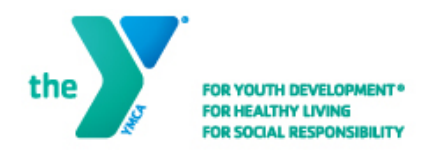

# **MCGAW YMCA**

# <span id="page-1-0"></span>**Create a New Account**

Follow these instructions if you are new to McGaw YMCA or have not logged in to our old registration system any time after August 2020. Please note that in order to create an account for a child under 18 years old, you must create an account for an adult first.

# **Step One:**

Start by accessing our ACTIVE Net registration site by clicking on this link **[activenet.active.com/mcgawymca](https://anc.apm.activecommunities.com/mcgawymca/home?onlineSiteId=0&from_original_cui=true)** or typing it into your browser.

### **Step Two:**

Click on the "**Create an Account**" link in the upper right-hand corner.

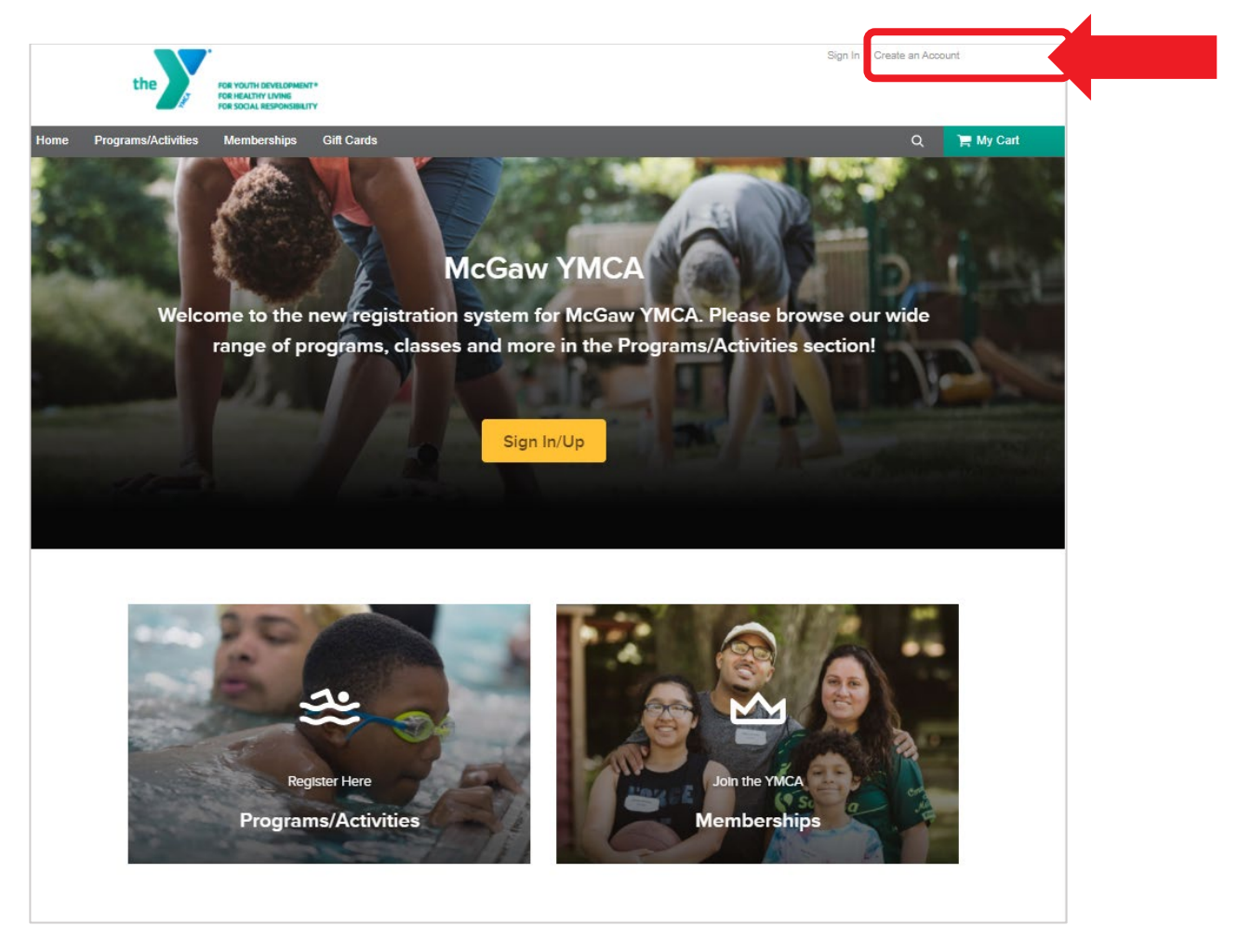

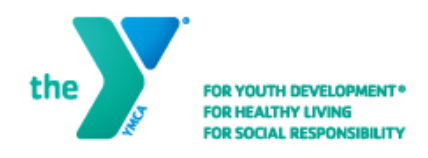

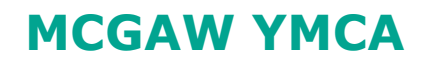

# **Step Three:**

Enter your email address.

Click "**Next**" to continue.

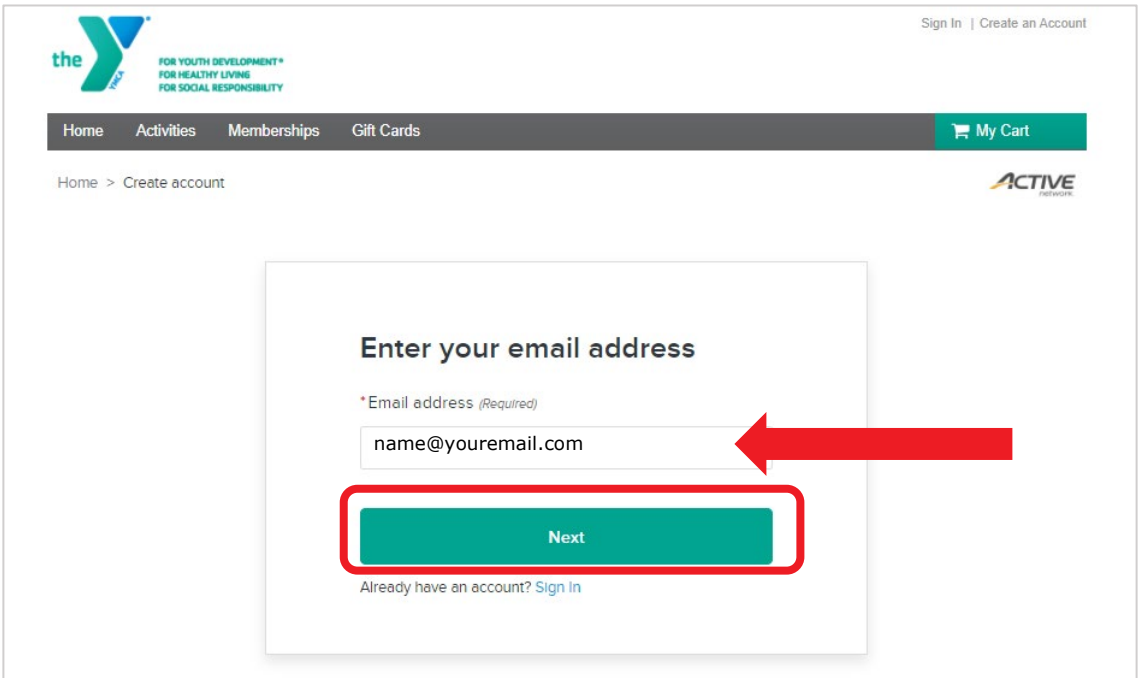

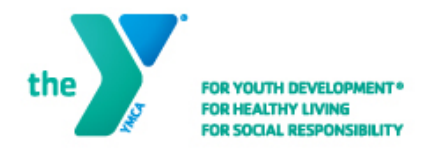

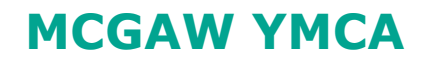

#### **Step Four:**

Enter your name, date of birth, and country. Required fields are marked by a red asterisk  $(*)$ . Choose a password that contains 8 or more characters and three of these: lowercase, uppercase, numeric and special characters (@!%).

Check the appropriate agreement boxes and click "**Next**" to continue.

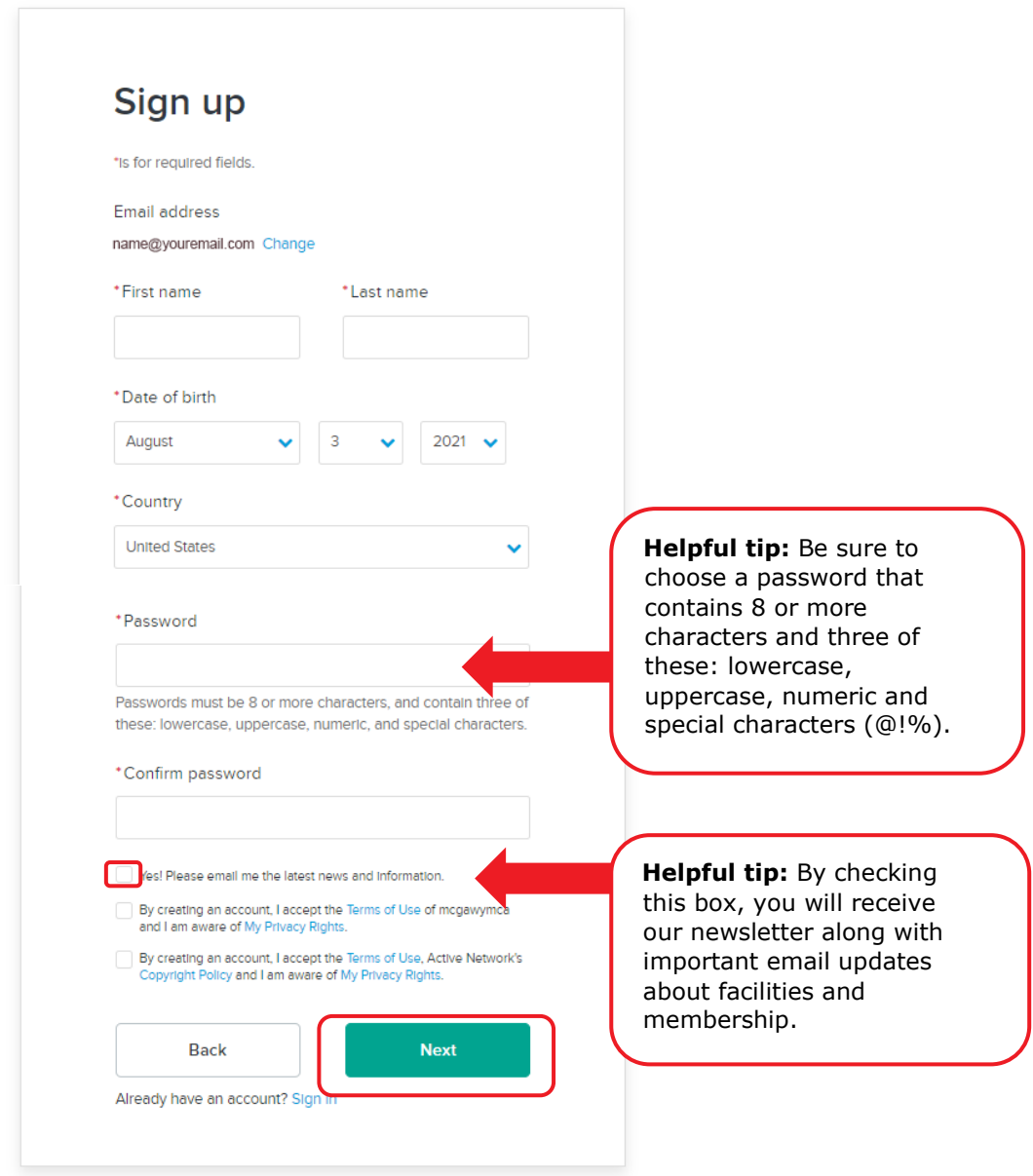

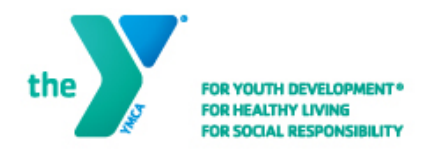

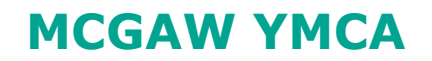

### **Step Five:**

Enter your Personal Information and Contact Information. Required fields are marked by a red asterisk  $(*)$ .

Check the appropriate boxes and click "**Submit**" to complete.

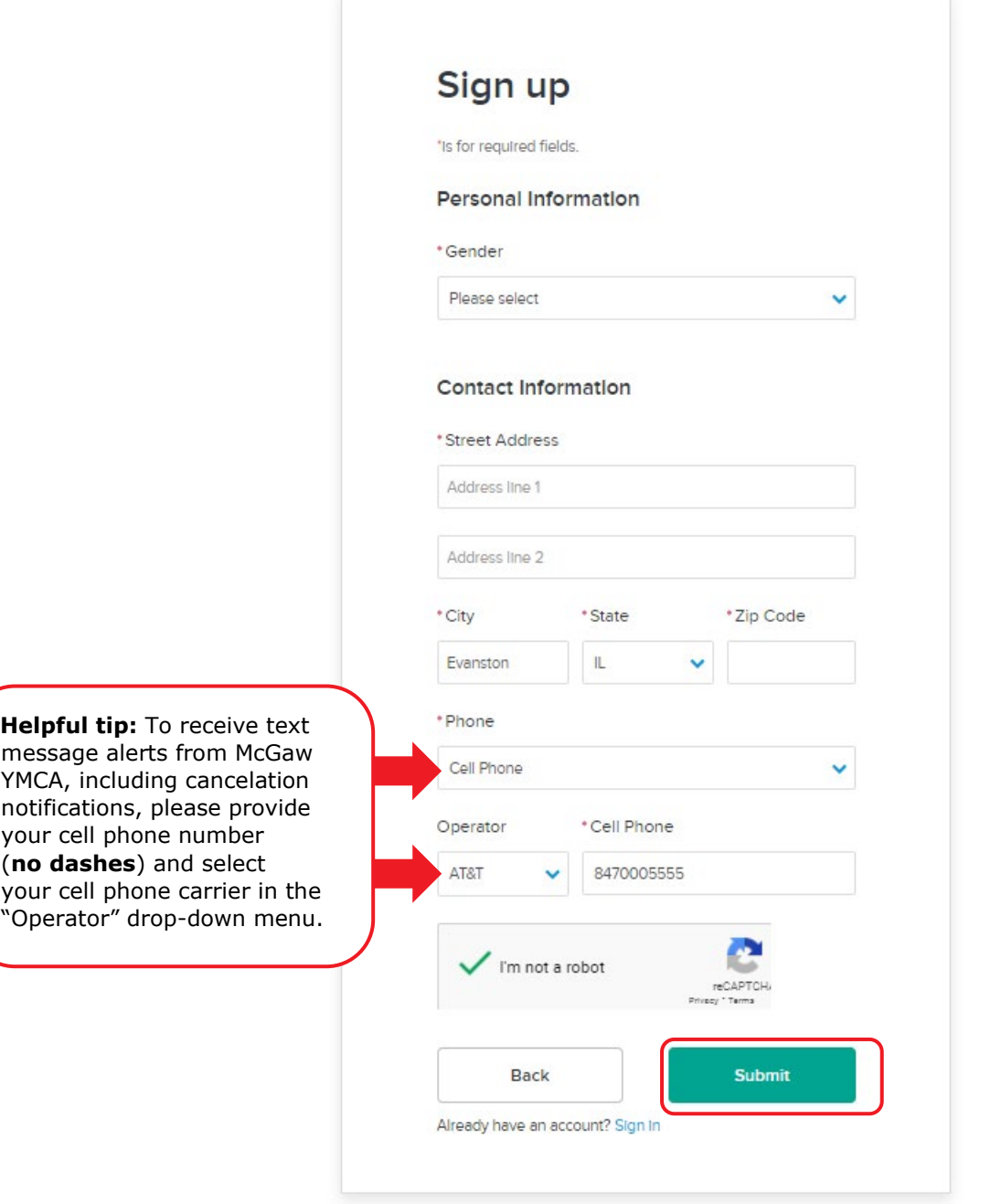

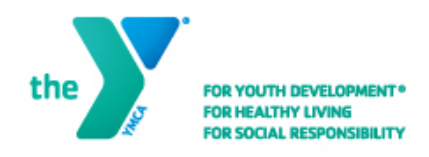

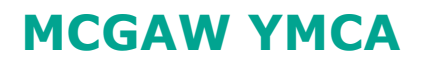

## **Step Six:**

Once you submit your form you will receive a confirmation message on the screen followed by an email to activate your account.

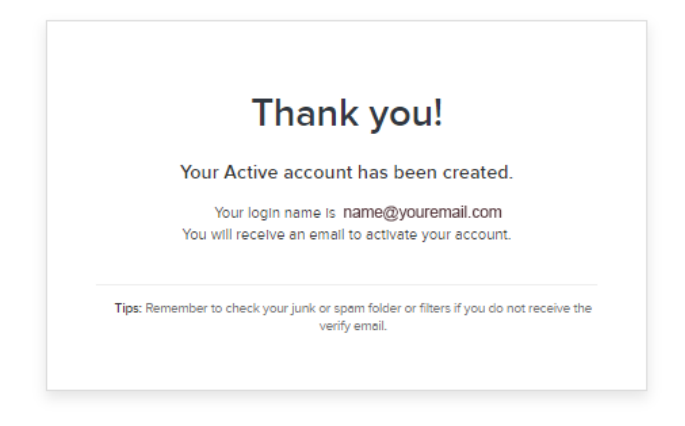

# **Step Seven:**

Check your email to find the automated activation email from [McGawYMCA@active.net.](mailto:McGawYMCA@active.net) Click on the "**Activate Now**" button to activate your account.

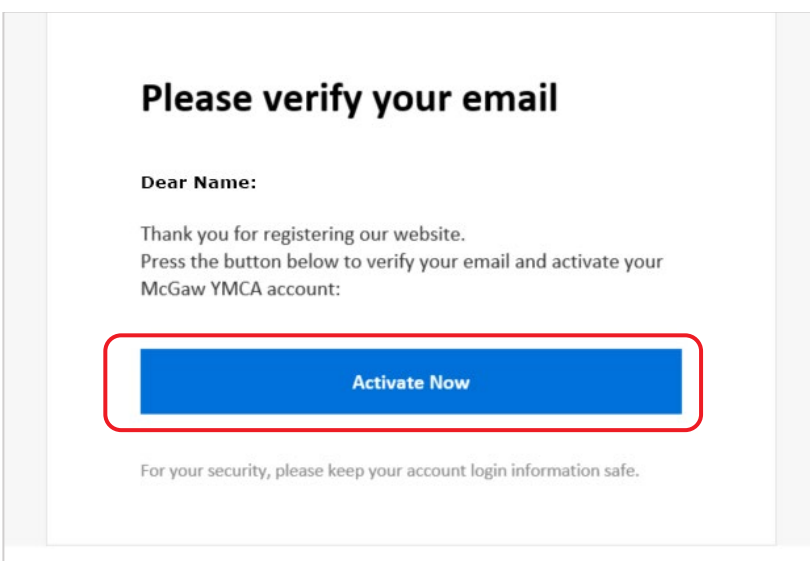

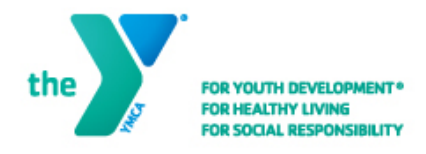

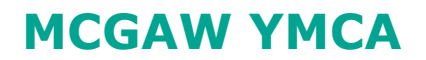

### **Step Eight:**

The first time you log in to your account, or the first time you are scanned in with your account when visiting the YMCA, you will be asked to read and agree to the YMCA Waiver. All signed waivers and agreements from the old registration system do not carry over.

If the waiver screen appears, please read the waiver by clicking on the blue **YMCA Waiver** link. This will open a dialogue box with the waiver.

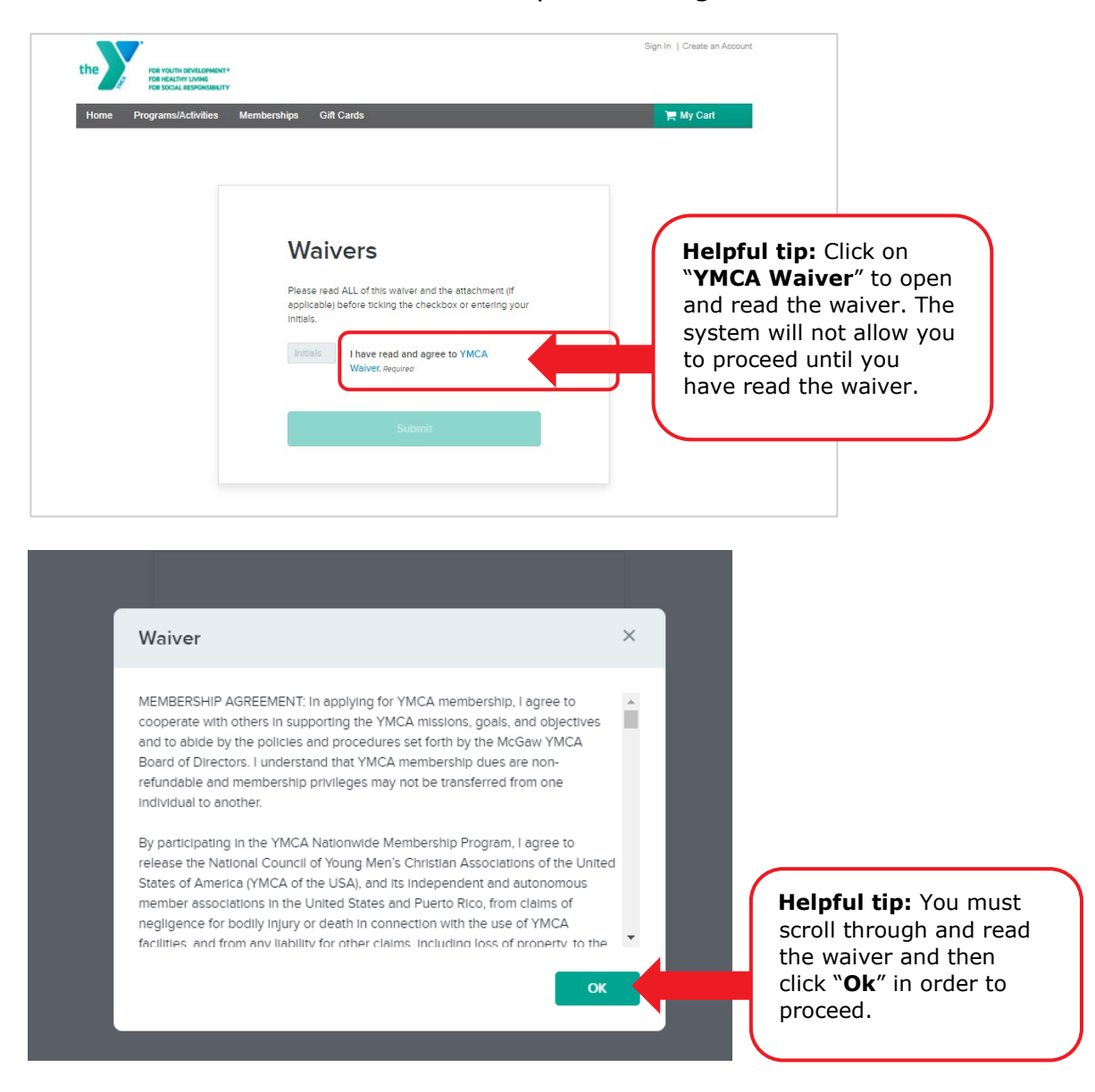

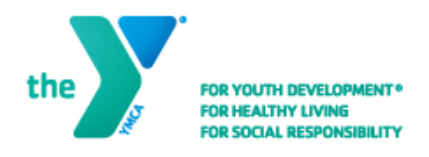

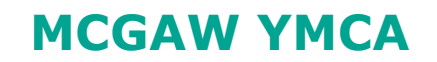

# **Step Nine:**

Once you have read the waiver and clicked "Ok", type your initials in the box and click "**Submit**".

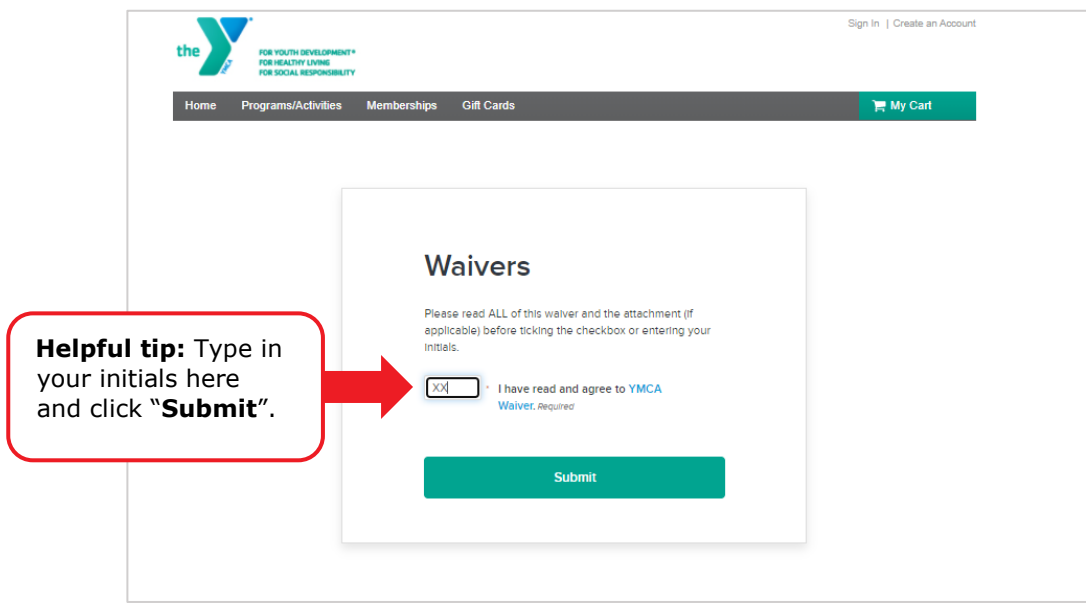

# **Congratulations!**

**You have created your ACTIVE Net account. You are now ready to sign up for programs and manage your account.**

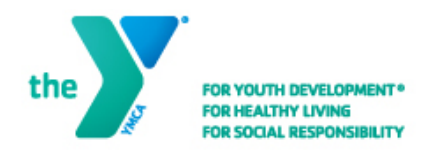

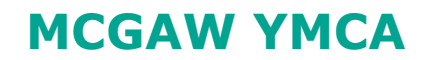

# <span id="page-8-0"></span>**Sign In: Existing Account**

Follow these instructions if you are or have been a McGaw YMCA member or participated in a program and have logged in to our old registration system any time after August 2020. Please note that in order to create an account for a child under 18 years old, you must create an account for an adult first.

# **Step One:**

Start by accessing our ACTIVE Net registration site by clicking on this link **[activenet.active.com/mcgawymca](https://anc.apm.activecommunities.com/mcgawymca/home?onlineSiteId=0&from_original_cui=true)** or typing it into your browser.

### **Step Two:**

Click on the yellow **"Sign In/Up"** button in the middle of the screen.

You can also choose to use the "Sign In" link in the upper right-hand corner.

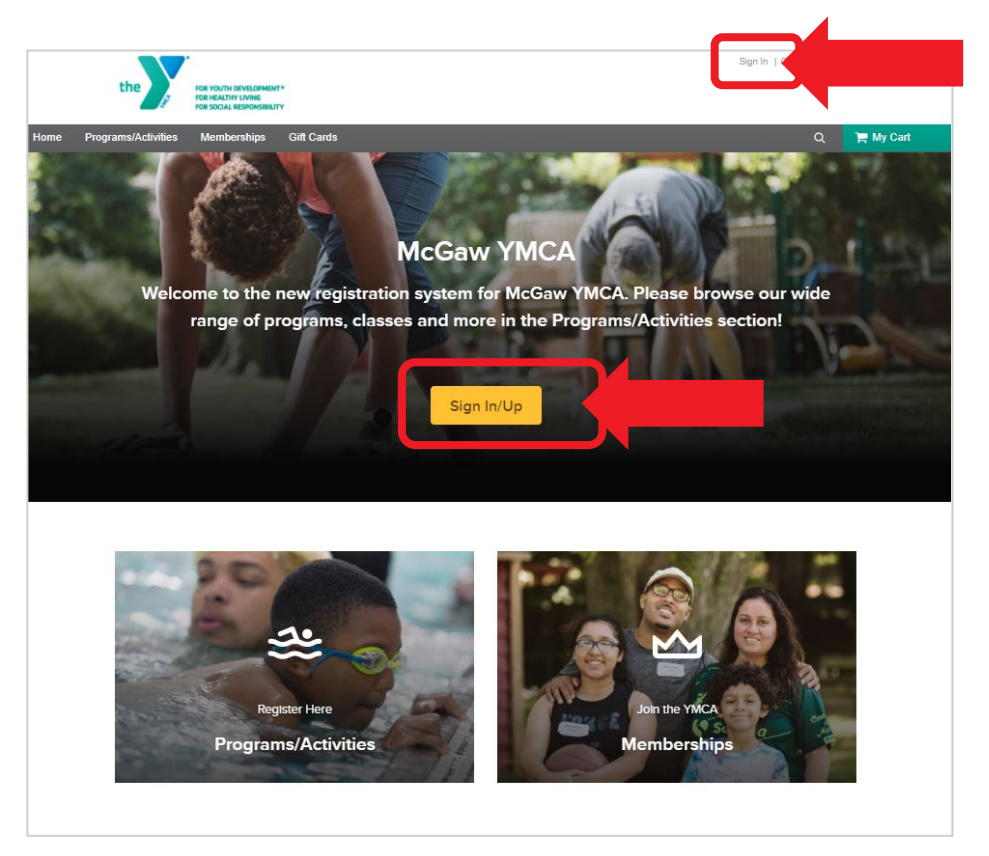

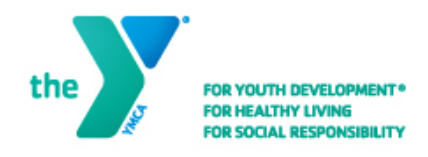

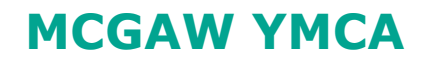

# **Step Three:**

To begin the sign-in process, click on the "**Forgot your password?**" link below the password field.

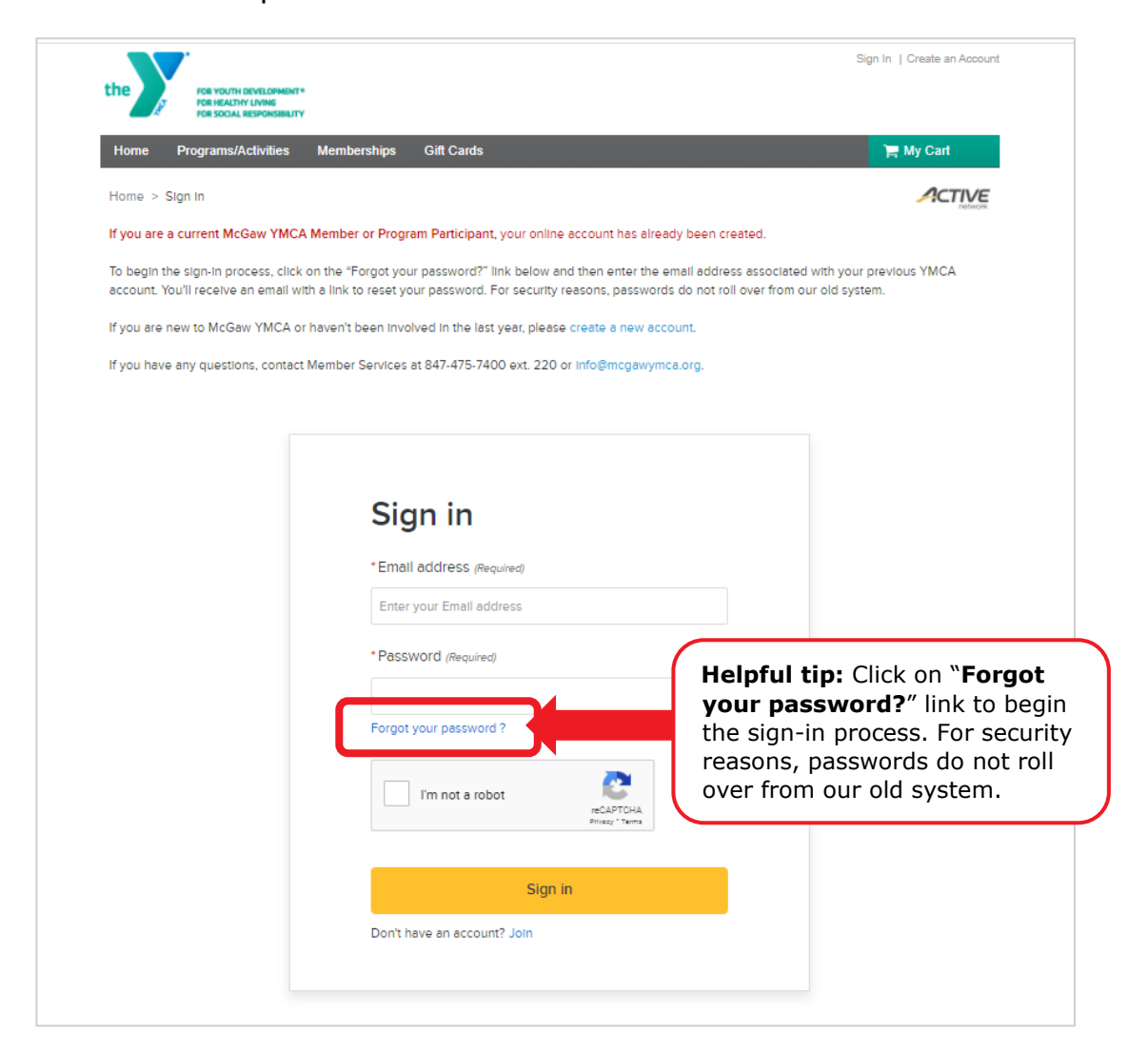

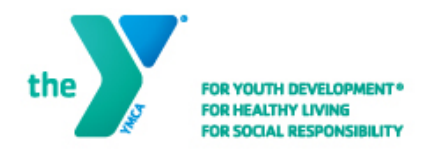

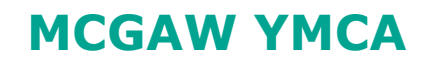

## **Step Three:**

Type in the **email address** associated with your previous YMCA account (also known as CCC) and click "**Request reset password**".

NOTE: For security reasons, passwords do not roll over from our old system.

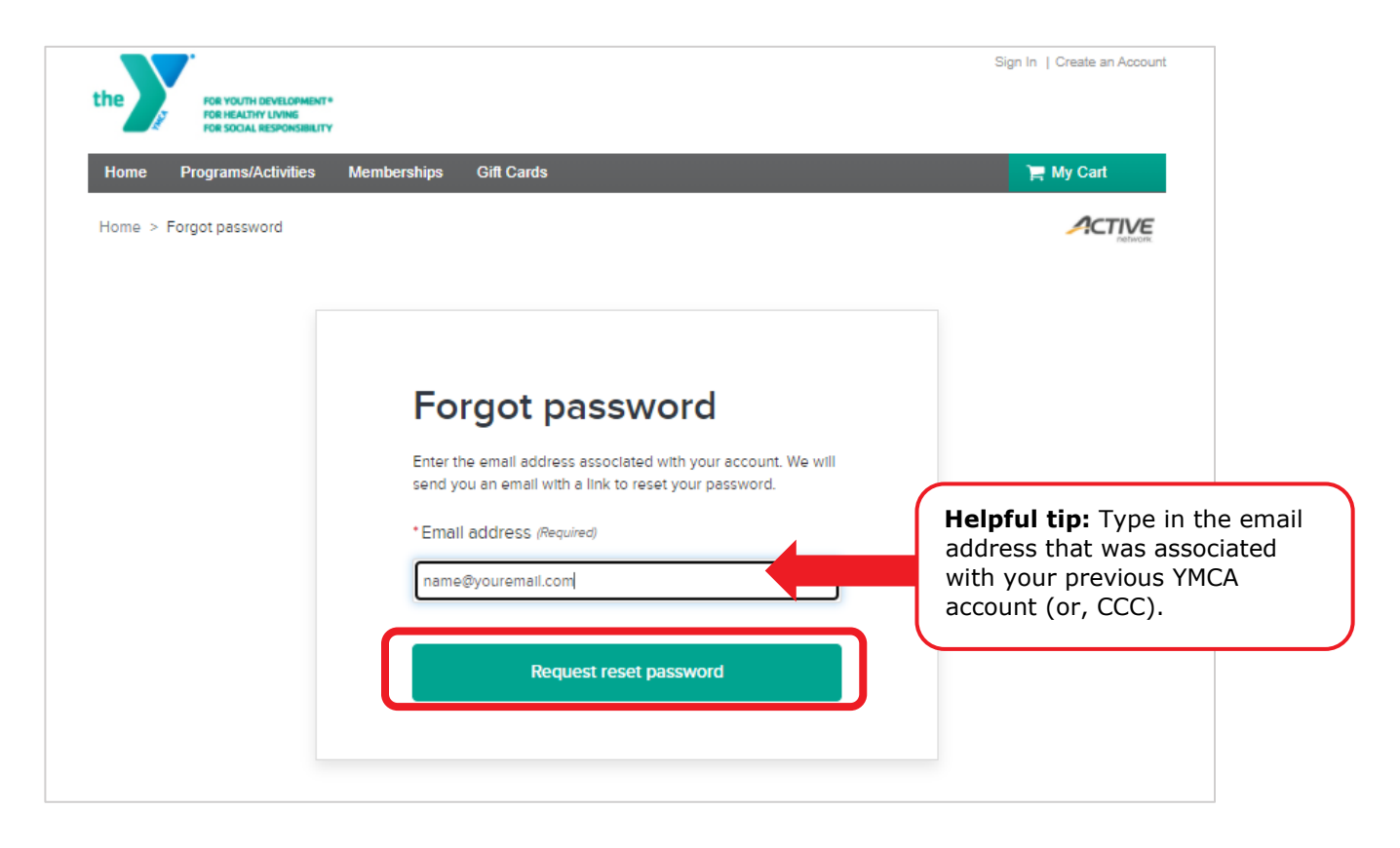

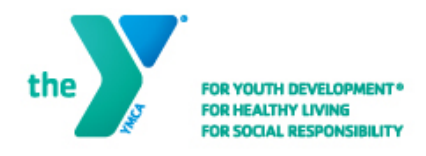

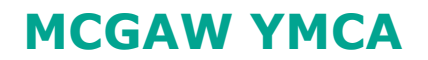

#### **Step Four:**

Once you submit your request you will receive a confirmation message on the screen followed by an email to reset your password.

If you receive an error message that your email address does not work, please follow the steps to [Create a New Account.](#page-1-0)

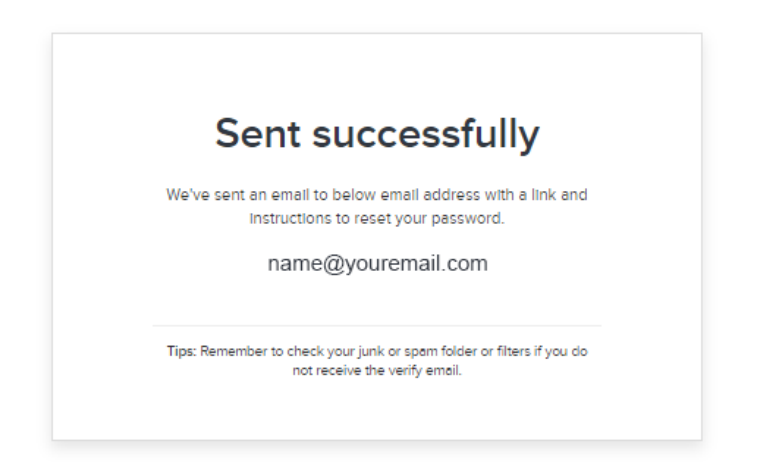

# **Step Five:**

Check your email to find the automated password reset email from [McGawYMCA@active.net.](mailto:McGawYMCA@active.net) Click on the "**Reset Password**" button to reset your password.

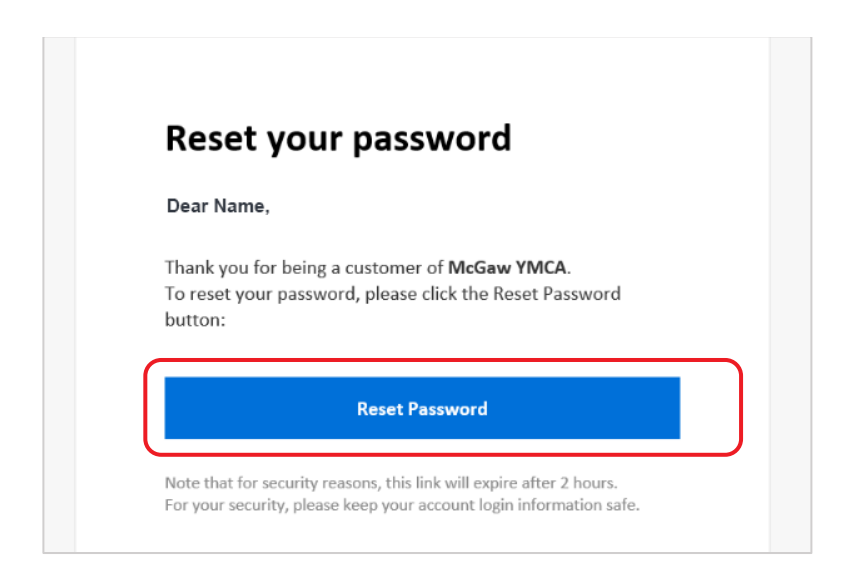

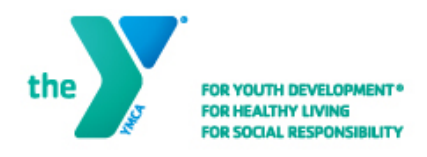

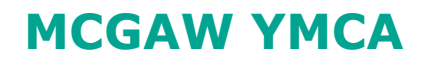

#### **Step Six:**

Choose a password that contains 8 or more characters and three of these: lowercase, uppercase, numeric and special characters (@!%).

Click "**Set new password**" to continue.

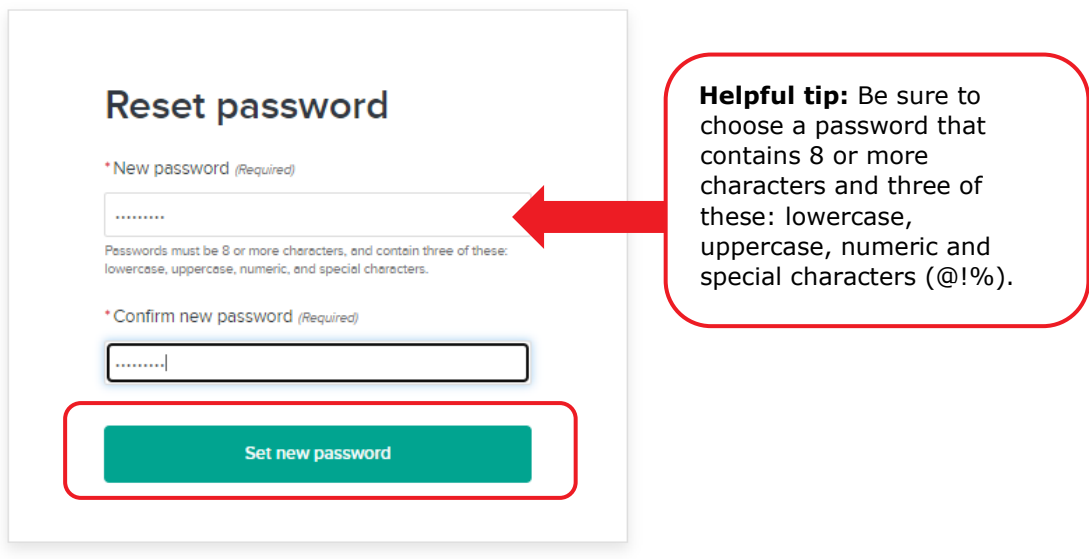

### **Step Seven:**

Once you submit your request you will receive a confirmation message on the screen.

Click "**Sign in now**" then enter your email address and new password to access your account.

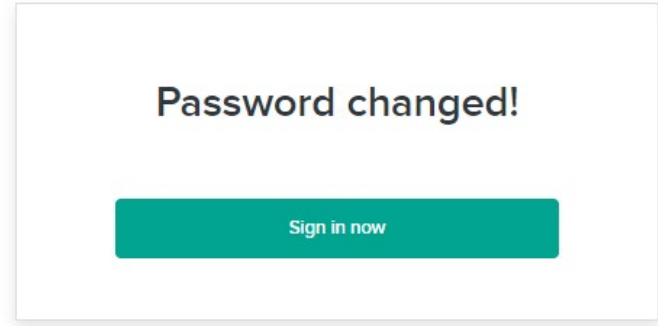

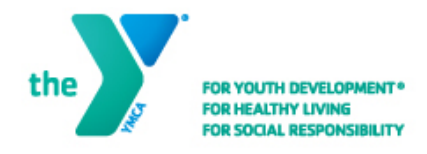

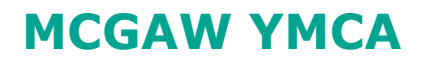

### **Step Eight:**

The first time you log in to your account, or the first time you are scanned in with your account when visiting the YMCA, you will be asked to read and agree to the YMCA Waiver. All signed waivers and agreements from the old registration system do not carry over.

If the waiver screen appears, please read the waiver by clicking on the blue **YMCA Waiver** link. This will open a dialogue box with the waiver.

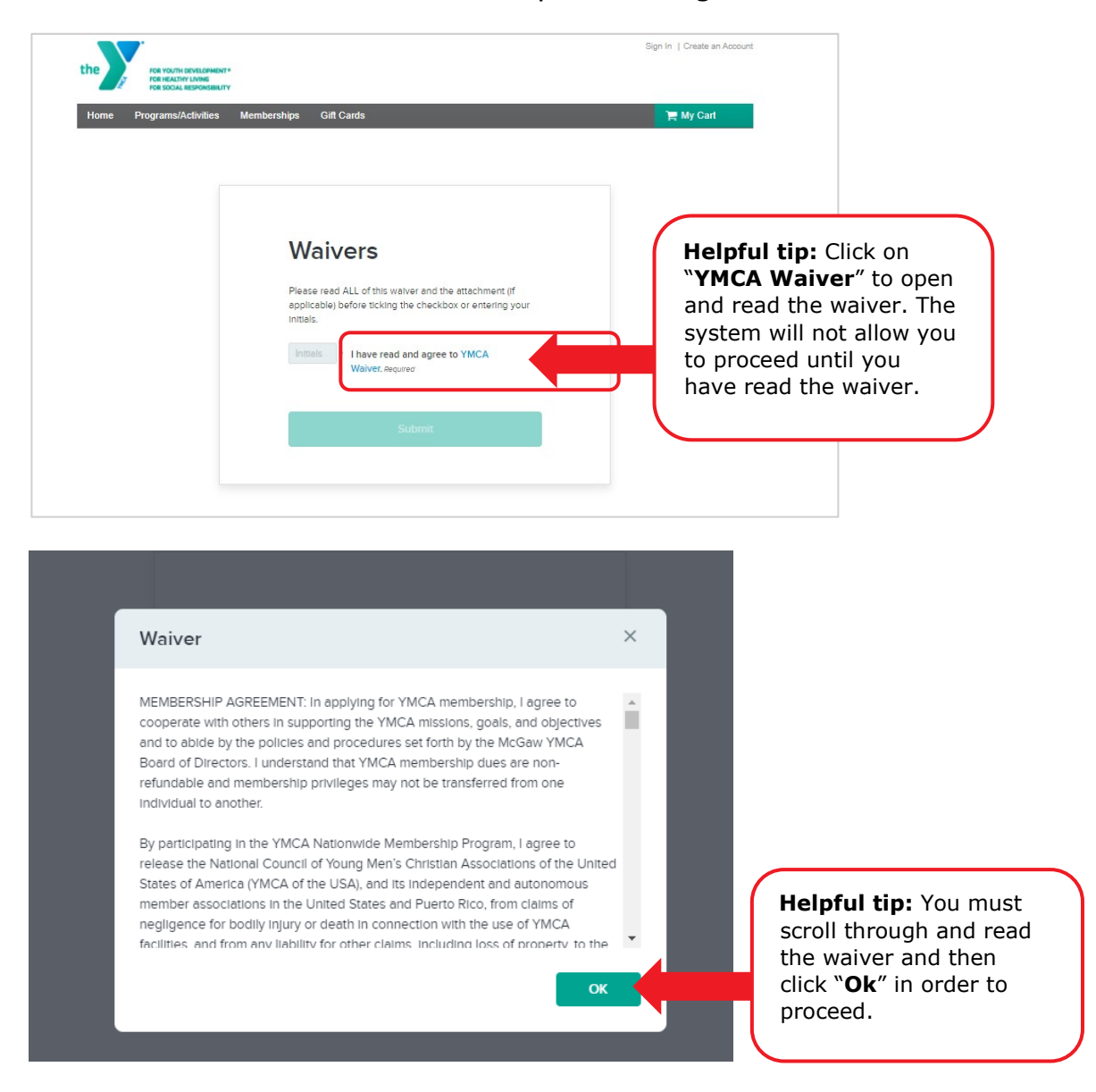

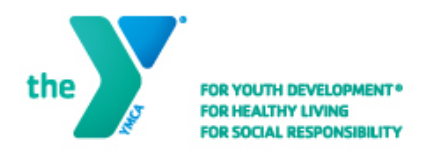

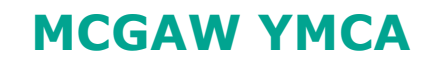

# **Step Nine:**

Once you have read the waiver and clicked "Ok", type your initials in the box and click "**Submit**".

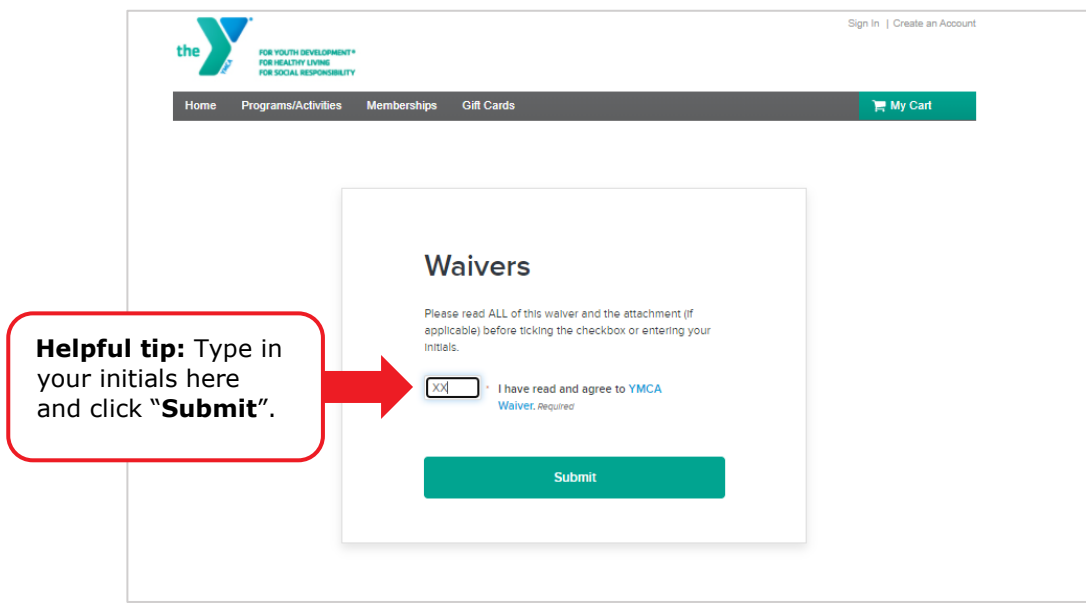

# **Congratulations!**

**You have successfully logged in to your ACTIVE Net account. You are now ready to sign up for programs and manage your account.**